## **Introduction to Excel**

The *columns* are labeled by letters and the *rows* by numbers. At the intersection of a row with a column is a box called a *cell*. Cells are referenced by both their *column label* and their *row number*. The highlighted cell below is cell *A1*. A variety of formatting options are available, including font size, font color, column widths and borders.

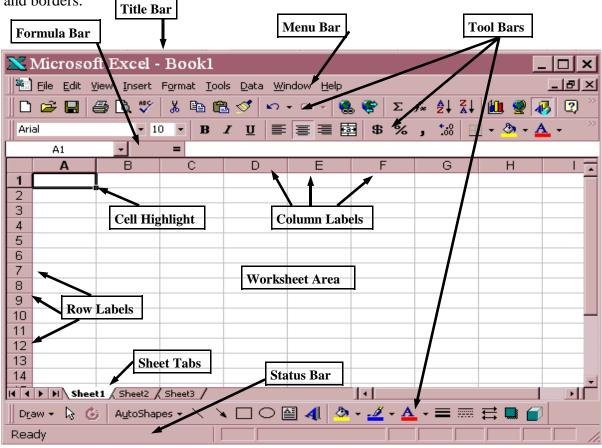

#### **Formulas**

Formulas are used to calculate information within the spreadsheet. Common formulas are used to add/subtract two cells, sum a series of cells, count items, average a series of cells, calculate percentages. The following operators are used:

+ Addition - Subtraction \* Multiplication / Division

The syntax for formulas vary depending on the function desired. The following are the most common:

| Syntax                     | Example           | Purpose                                                             |
|----------------------------|-------------------|---------------------------------------------------------------------|
| =sum(begcell:endcell)      | =sum(A1:A10)      | Adds the cells A1-A10                                               |
| =cell+cell                 | =A1+A2            | Adds the two cells A1 & A2                                          |
| =cell-cell                 | =A1-A2            | Subtracts cell A2 from cell A1                                      |
| =averagea(begcell:endcell) | =averagea(A1:A10) | Averages the cells A1-A10                                           |
| =counta(begcell:endcell)   | =counta(A1:A10)   | Counts the number of items present in cell A1-A10                   |
| =cell/cell                 | =A1/A10           | Divides cell A1 by cell A10—can be formatted to return a percentage |
| =cell*cell                 | =A1*A10           | Multiplies cells A1 & A10                                           |

To see the complete list, select the function button from the toolbar.

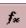

Don't Forget!
Use Help
(F1)
when needed!

## **Toolbars**

Toolbars are buttons (accessed with one click) that allow easy access to many menu commands. Various toolbars are available in Excel. The Standard, Formatting, and Drawing toolbars are open by default. To access others, from the menu, select View, Toolbars. Toolbars can be "locked-in" or floated over the Worksheet Area by dragging on the sidebar when locked or its title bar when floating.

### Standard

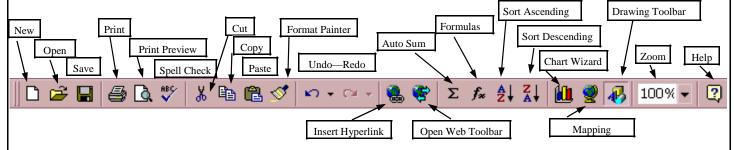

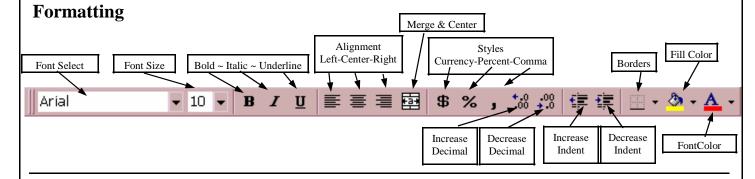

## **Drawing**

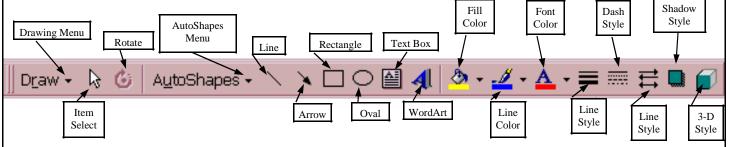

# Formatting

There are many ways to format a spreadsheet—from changing the font, font size and color to changing column width, row height, merging cells, and adding borders. Some commands are available from the Formatting Toolbar, and others are accessed by selecting the Format menu.

#### Before Formatting

|    | A          | В       | С      | D      | Е      | F        | G |
|----|------------|---------|--------|--------|--------|----------|---|
| 1  | Class      | of 2004 | High S | School | Attend | ances    |   |
| 2  |            |         |        |        |        |          |   |
| 3  | School     | Total   | Total  | Male   | Female | ercentag | e |
| 4  | Bellarmir  | 2       | 2      | 1      | 1      | 3%       |   |
| 5  | Bishop A   | 3       | 3      | 2      | 1      | 4%       |   |
| 6  | Chamina    | 1       | 1      | 1      |        | 1%       |   |
| 7  | Crespi     | 1       | 1      | 1      |        | 1%       |   |
| 8  | Immacula   | 2       | 2      |        | 2      | 3%       |   |
| 9  | Louisville | 5       | 5      |        | 5      | 7%       |   |
| 10 | Loyola     | 2       | 2      | 2      |        | 3%       |   |
| 11 | Montclair  | 2       | 2      | 1      | 1      | 3%       |   |
| 12 | Notre Da   | 29      | 29     | 18     | 11     | 39%      |   |
| 13 | Provider   | 6       | 6      | 4      | 2      | 8%       |   |
| 14 | Public S   | 10      | 10     | 4      | 6      | 13%      |   |
| 15 | St. Franc  | 1       | 1      | 1      |        | 1%       |   |
| 16 | St. Gene   | 3       | 3      | 2      | 1      | 4%       |   |
| 17 | Unknowr    | 7       | 7      | 1      | 6      | 9%       |   |
| 18 | ViewPoi    | 1       | 1      | 1      |        | 1%       |   |
| 19 | Total      | 75      | 75     | 39     | 36     |          |   |
| 20 |            |         |        |        |        |          |   |

Many spreadsheets are created for presentation, such as for a science fair, so you would want them to be pleasing to the eye, easy to read, and most importantly, highlight the data you most want to present! If your audience can't read your spreadsheet, it's meaningless. If a graph would be an appropriate way to display your data, use the Chart Wizard.

# After Formatting

| School                    | Total | Total | Male | Female | Percentage |
|---------------------------|-------|-------|------|--------|------------|
| Bellarmine Jefferson      | 2     | 2     | 1    | 1      | 31         |
| Bishop Alemany High       | 3     | 3     | 2    | 1      | 49         |
| Chaminade                 | 1     | 1     | 1    |        | 19         |
| Crespi                    | 1     | 1     | 1    |        | 19         |
| Immaculate Heart          | 2     | 2     |      | 2      | 39         |
| Louisvite                 | 5     | 5     | -    | 5      | 79         |
| Loyola                    | 2     | 2     | 2    | 20.0   | 39         |
| Montclair Prep            |       | 2     | 1    | 1      | 31         |
| Notre Dame                | 29    | 29    | 18   | 11     | 399        |
| Providence                | 6     | 6     | 4    | 2      | 89         |
| Public School             | 10    | 10    | 4    | 6      | 139        |
| St. Francis High School   | 1     | 1     | 1    |        | 15         |
| St. Genevieve High School | 3     | 3     | 2    | 1      | 49         |
| Unknown                   | 7     | 7     | 1    | 6      | 99         |
| ViewPoint                 | - 1   | 1     | - 1  |        | 19         |
| Total                     | 75    | 75    | 39   | 36     | 1009       |